Présentation Du Projet

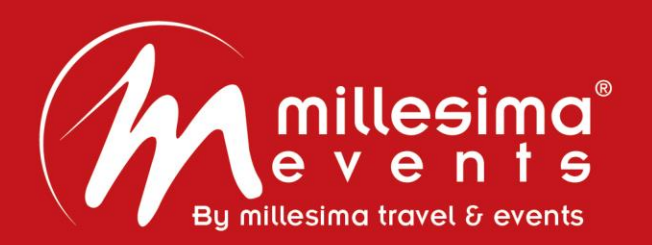

# Manuel d'utilisation de la solution:

# Webex Digital Meetings

millesima events

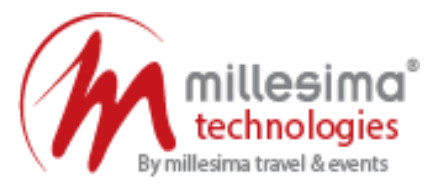

1

2

5

6

## **Contenus**

- Réception de l'invitation au webinar
- Téléchargement de l'application webex
- Création du compte webex 3
- Inscription au webinar 4
	- Confirmation de l'inscription au webinar
		- Accès au webinar

millesima events

millesima events

#### Présentation Du Projet

#### 1/ Réception de l'invitation au webinar:

1.1/ Réception de l'annonce du webinar sur vos boîtes mails (Merci de consulter les spams en cas de non réception). 1.2/Cliquer sur le lien de l'inscription au webinar

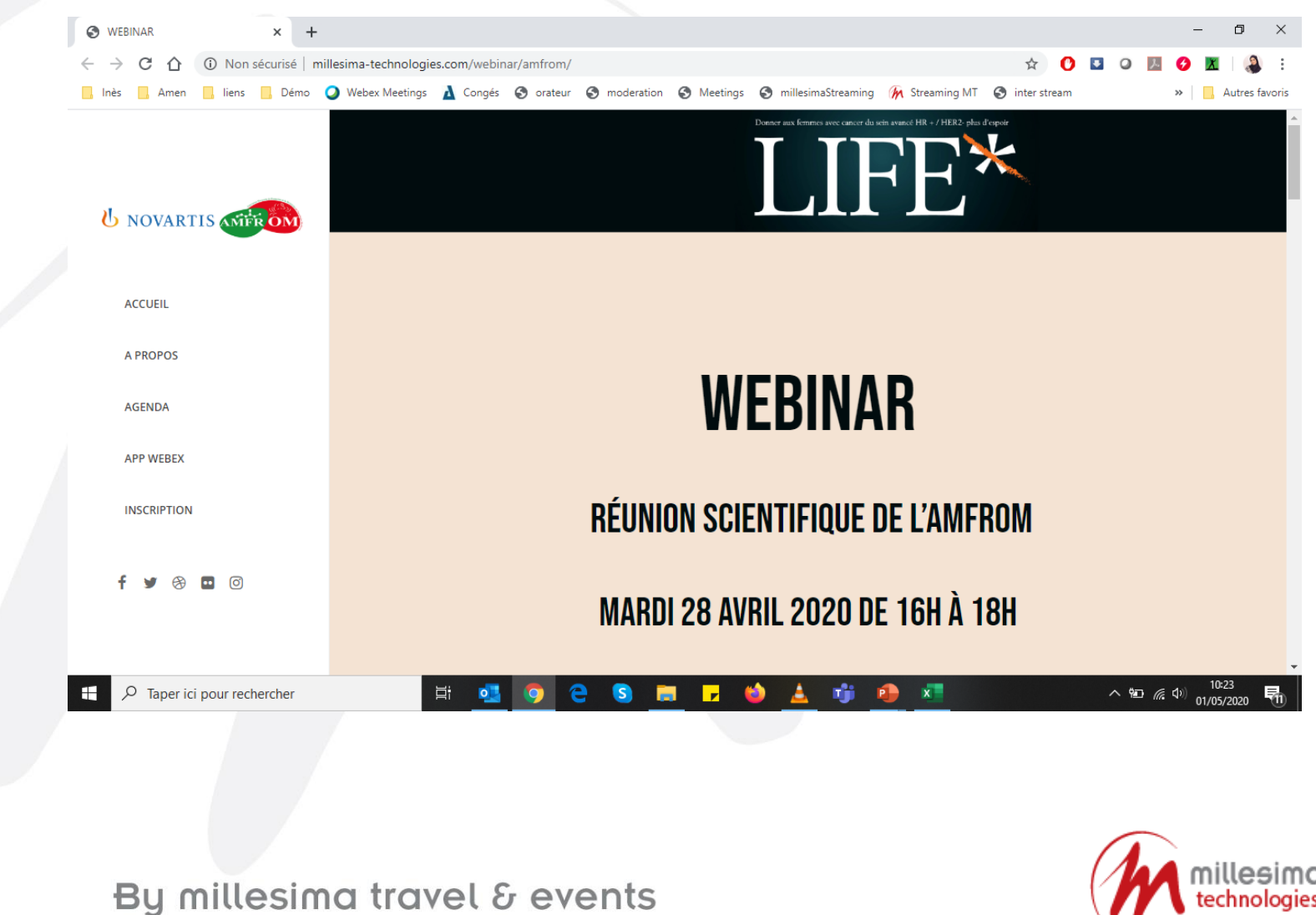

**Présentation Du Projet** 

2/ Téléchargement de l'application Webex:

Il est recommandé de télécharger l'application de Webex. Ci-dessous les liens de téléchargement selon votre device:

#### ➢ Android:

[https://play.google.com/store/apps/details?i](https://play.google.com/store/apps/details?id=com.cisco.webex.meetings&hl=fr) d=com.cisco.webex.meetings&hl=fr

- $\triangleright$  ipad / iphone: [https://apps.apple.com/us/app/cisco-webex](https://apps.apple.com/us/app/cisco-webex-meetings/id298844386)meetings/id298844386
- Mac: [https://www.webex.com/downloads.html](https://www.webex.com/fr/downloads.html)

Windows: <https://www.webex.com/downloads.html/>

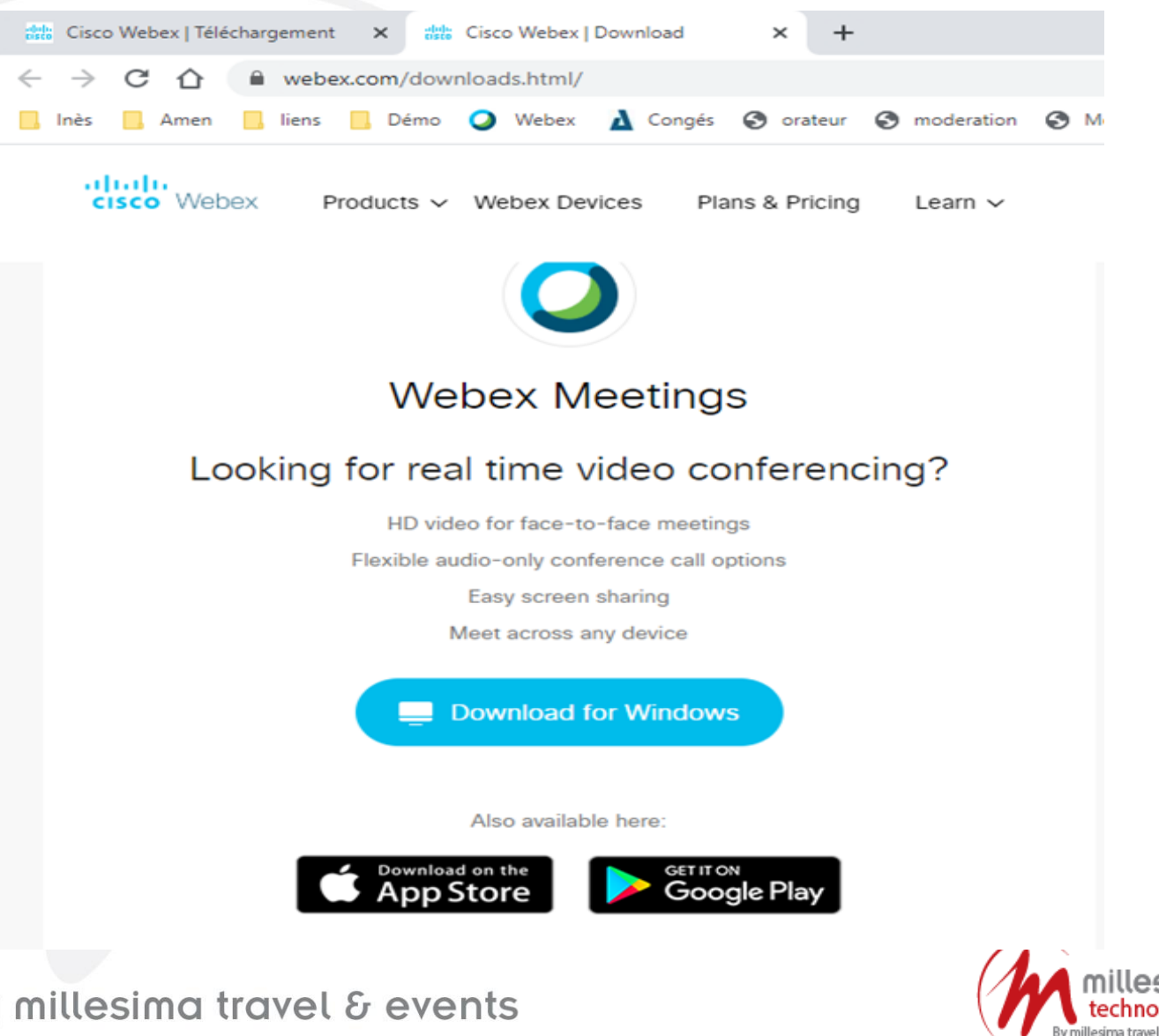

millesima events

#### Présentation Du Projet

#### 3/ Création du compte Webex :

3.1/ Une fois téléchargée, merci d'ouvrir l'application et cliquer sur "Utiliser en tant qu'invité"

![](_page_4_Picture_4.jpeg)

#### 3/ Création du compte Webex :

3.2/ Ensuite, merci d'introduire le nom, prénom et l'adresse e-mail puis appuyer sur continuer en tant qu'invité.

![](_page_5_Picture_4.jpeg)

![](_page_5_Picture_7.jpeg)

#### 4/ Inscription au webinar:

4.1/ Revenir à votre mail d'invitation et/ou vers la page de l'annonce et Cliquer sur s'inscrire en bas de page.

![](_page_6_Picture_4.jpeg)

millesima

#### Présentation Du Projet

4 / Inscription au webinar :

4.2/ Cliquer sur s'inscrire dans la d'inscription de la plateforme W

#### ahah.<br>Cisco Webex

![](_page_7_Picture_28.jpeg)

#### Présentation Du Projet

### 4 / Inscription au webinar :

4.3/En cas de besoins, Introduire le numéro de l'événement et le mot de passe trouvés sur la page du webinar au dessous du bouton « S'inscrire » et remplir les champs demandés

![](_page_8_Picture_4.jpeg)

at<mark>tat</mark>o.<br>Cisco Webex

#### 5/ Confirmation de l'inscription au webinar:

5.1/Une fois inscrit, un récapitulatif sera affiché pour vous confirmer votre inscription

![](_page_9_Picture_36.jpeg)

 $\mathbf{C}$ 

### 5/ Confirmation de l'inscription au webinar:

5.2/ Un mail vous sera envoyé à votre boite, merci de vérifier dans les spams en cas de non réception. Afin d'accéder au webinar, merci de cliquer sur joindre l'événement. Puis, merci d'introduire le nom et le prénom et cliquer sur rejoindre maintenant

![](_page_10_Picture_47.jpeg)

Identifiant d'inscription : aucun identifiant d'inscription n'est necessaire pour cet événement. Mot de passe de l'événement : WEBINAR

jeudi 30 avril 2020 14:45, Heure de l'Afrique occidentale (Afrique de l'ouest, GMT+01:00)

Rejoindre l'événement

millesima events

![](_page_10_Picture_10.jpeg)

**Présentation Du Projet** 

## 6/ Accès au webinar:

6.1/Avant de cliquer sur joindre maintenant, vous choisissez comment vous souhaitez entendre.

Utiliser l'ordinateur pour l'audio (par défaut) Utiliser votre ordinateur avec un casque.

![](_page_11_Picture_5.jpeg)

![](_page_11_Picture_6.jpeg)

![](_page_12_Picture_2.jpeg)

millesima events

#### Présentation Du Projet

## 6/ Accès au webinar:

6.3/ Par défaut, votre micro et votre caméra sont désactivés. Les boutons vidéo et microphone sont tous deux rouges.

Dans le cas contraire, il faudra les désactiver manuellement en cliquant dessus et les laissant en rouge.

![](_page_13_Picture_6.jpeg)

![](_page_13_Picture_45.jpeg)

# BE SAFE, STAY @HOME BUT STAY TUNED !

![](_page_14_Picture_3.jpeg)

millesima events

#### **Présentation Du Projet**

![](_page_15_Picture_2.jpeg)

# Walid Bchini

Technical & IT Manager

+216 28 881 363  $\mathbf{\widehat{E}}$  +216 31 323 154 it@millesima-travelandevents.com

millesima events